1-SI CONSIGLIA DI CONFIGURARE L'ACCOUNT UTILIZZANDO UN PC

- DIGITATE "GMAIL" E SI APRIRA' LA SEGUENTE SCHERMATA

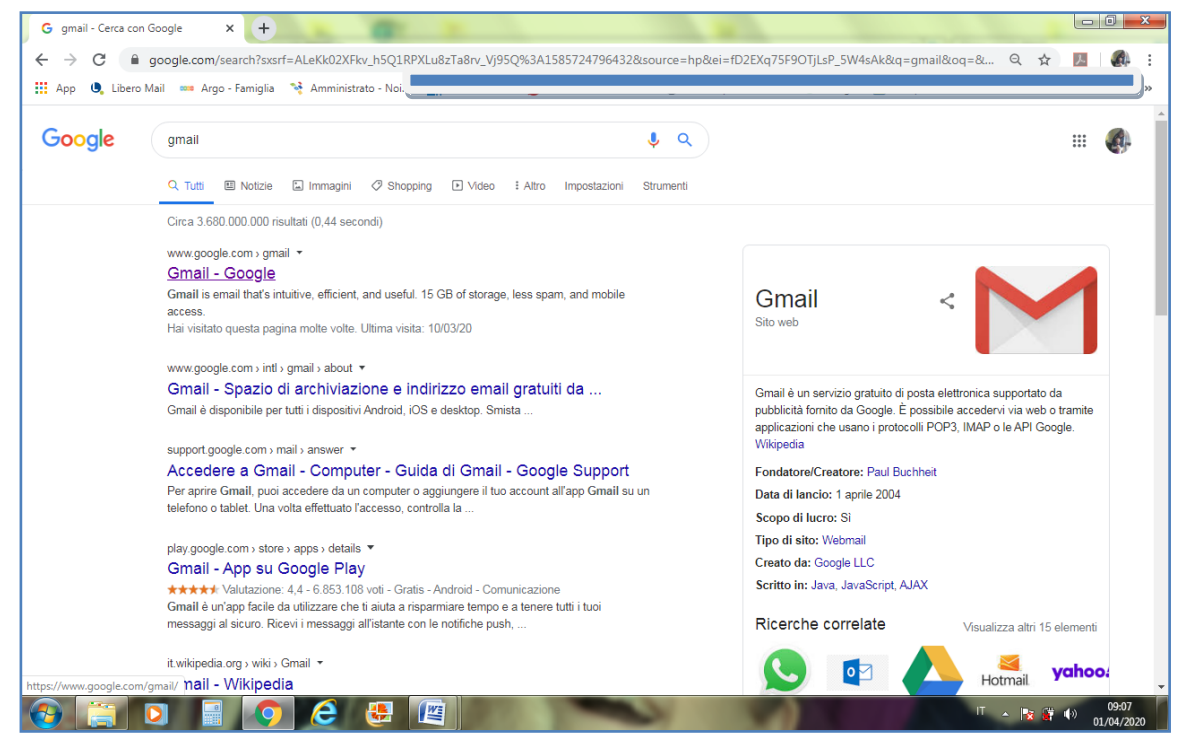

CONSIGLIO: NON ACCEDETE UTILIZZANDO LA RICERCA " CREA UN NUOVO ACCOUNT GOOGLE"

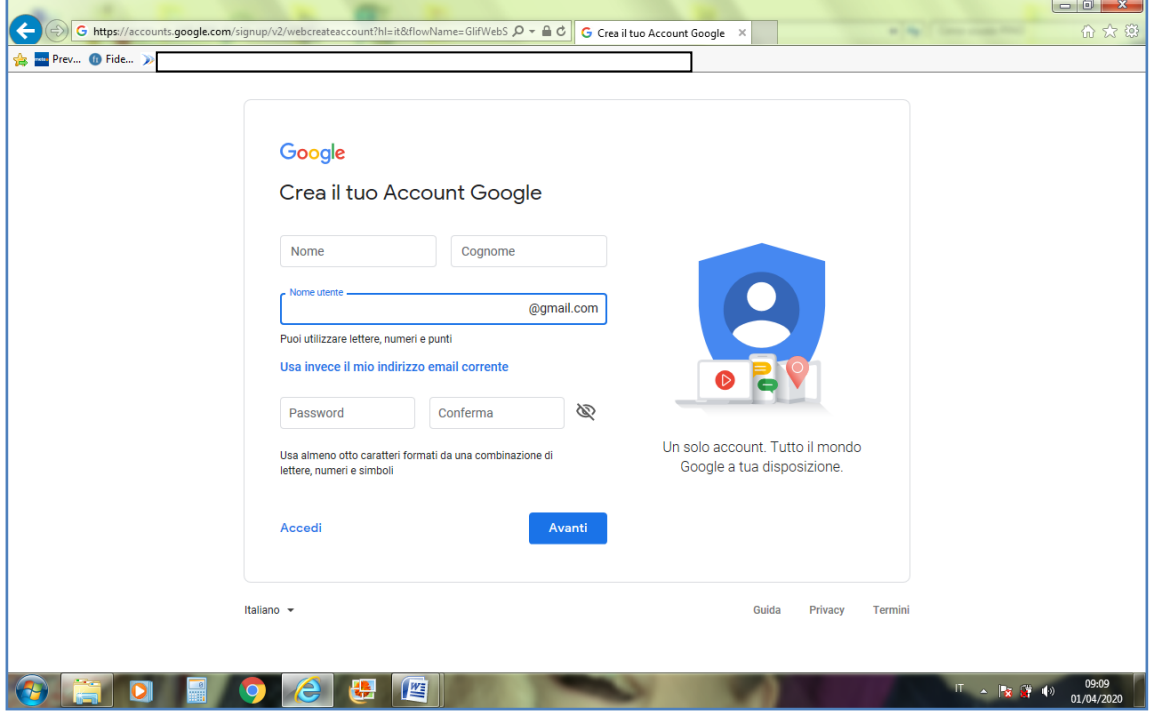

#### $\begin{array}{|c|c|c|c|c|}\n\hline\n\text{I} & \text{I} & \text{X}\n\end{array}$  $\times$  + G Google  $\leftarrow$   $\rightarrow$  C a google.com  $Q$   $\frac{1}{M}$  $\overline{\lambda}$ App C Libero Mail and Argo - Famiglia ┑ Chi siamo Google Store Gmai segreteri Gestisci il tuo Account Google Google O  $\bullet$ )  $\alpha$  $\blacksquare$ Cerca con Google Mi sento fortunato  $\overline{c}$  $\bullet$ 옥+ Aggiungi un altro account Esci da tutti gli account Norme sulla privacy · Termini di servizio Italia Privacy Termini Impostazion **CUE**  $\bullet$  $\triangle$   $\mathbb{R}$   $\mathbb{R}$   $\mathbb{R}$

#### 2: CLICCATE L'ICONA TONDA E PREMETE AGGIUNGI UN ALTRO ACCOUNT

3- INSERISCI IL COGNOME.NOME DEL FIGLIO SENZA SPAZI (ES; Mario Rossi sarà rossi.mario@educipino.it)

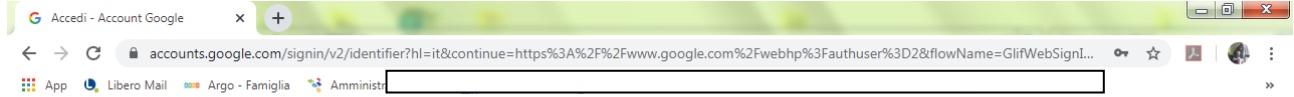

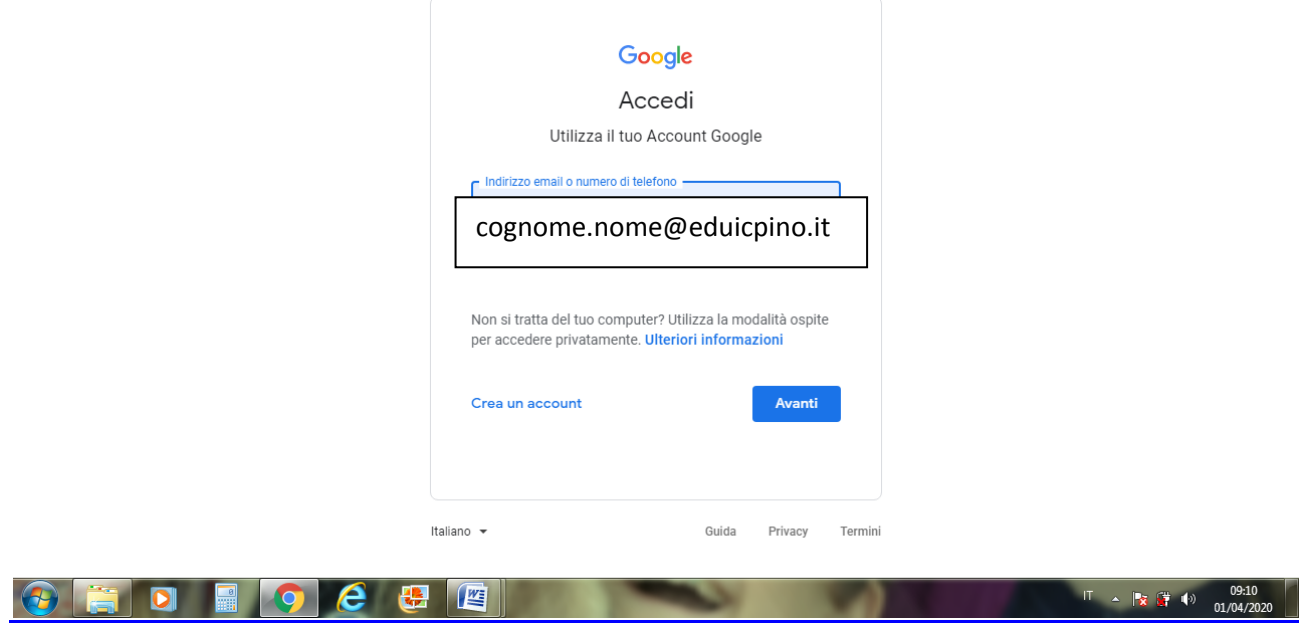

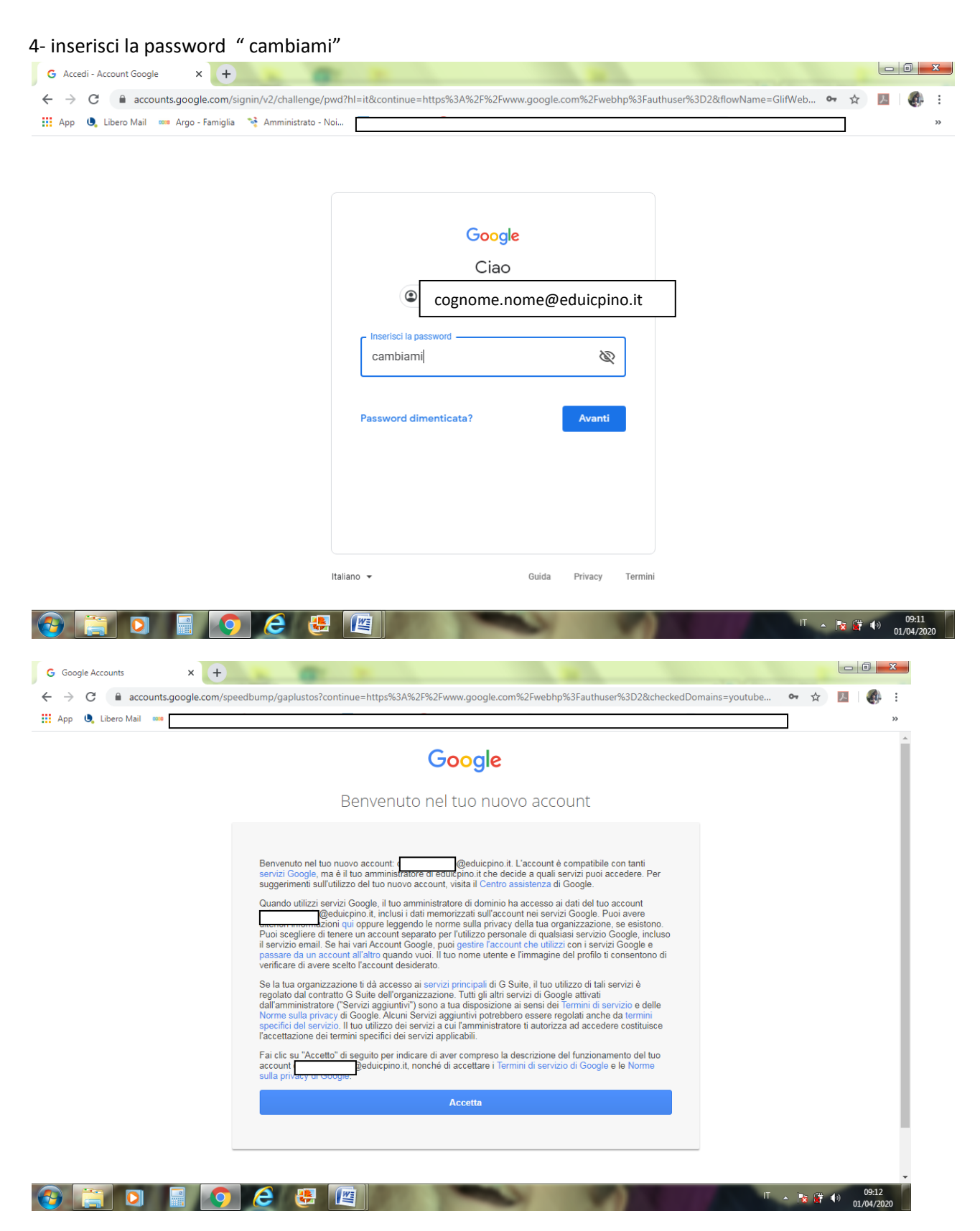

5- Infine cambiare la password e l'account è creato

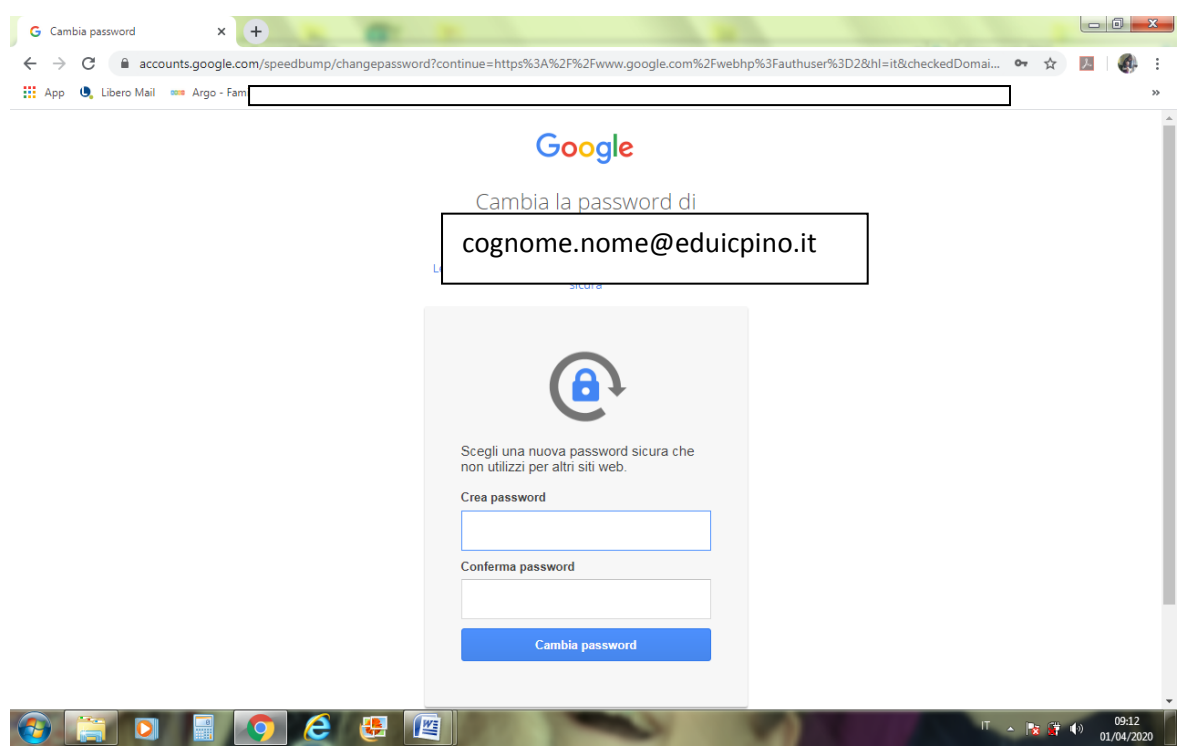

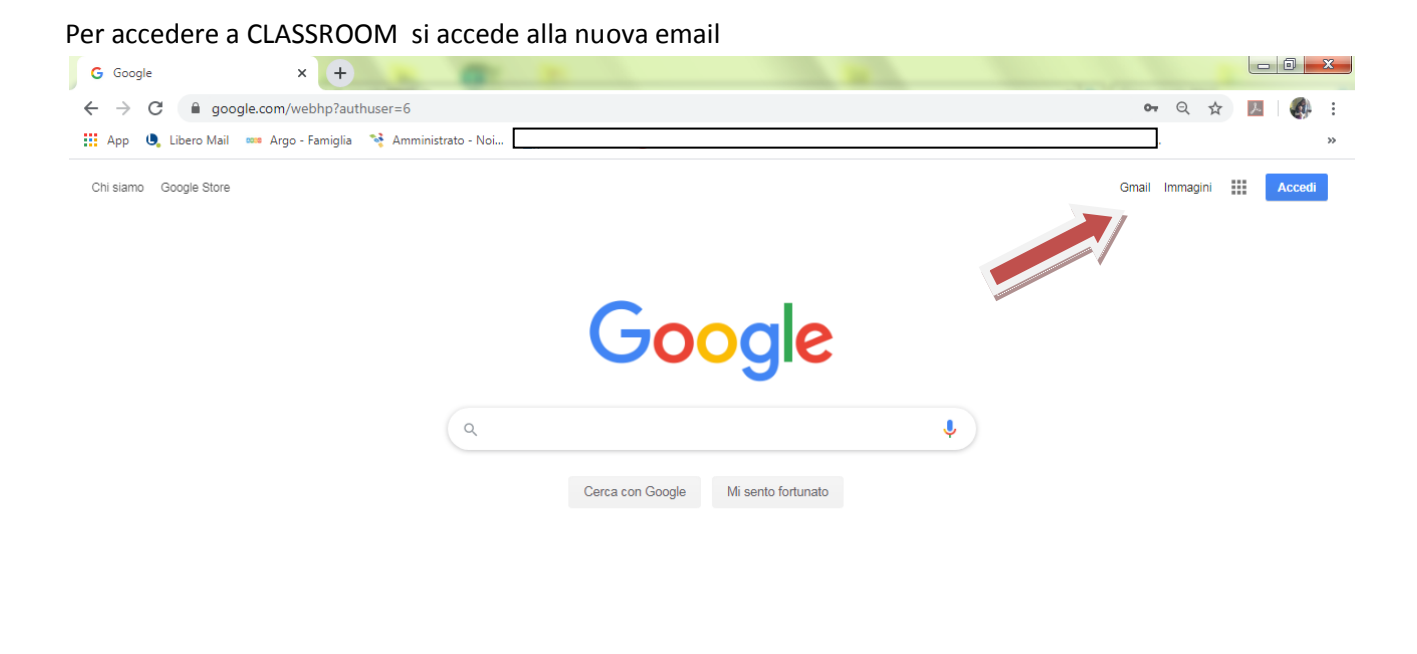

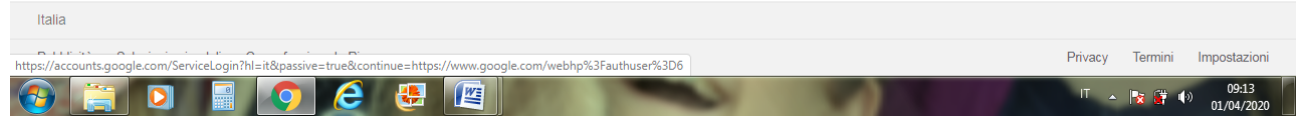

Premere l'icona con 6 puntini delle app di google

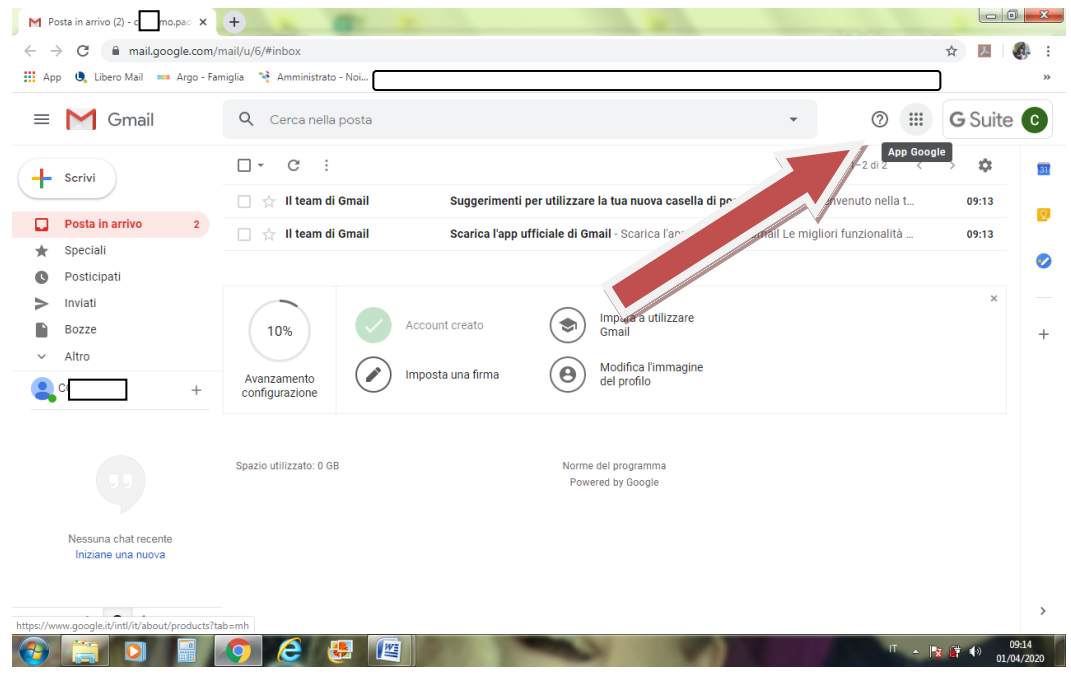

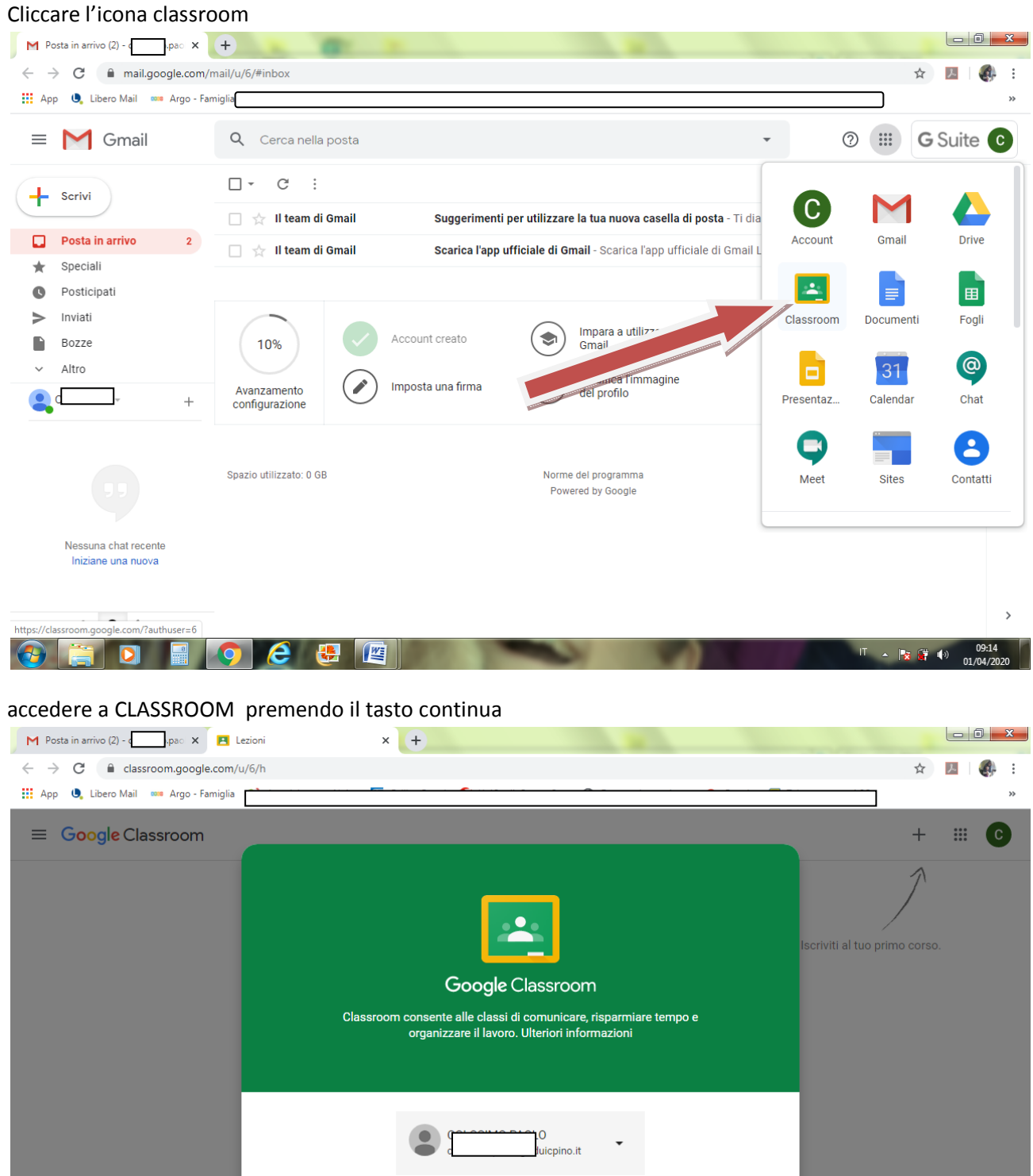

**CONTINUA** Se decidi di partecipare, accetti di condividere informazioni di contatto con gli altri iscritti al corso. Ulteriori informazion nts.google.com/AccountChooser?continue=https%3A%2F%2Fclassroom.google.com%2Fu%2F6%2F **OF DE OCUP** ▲ | ★ (草 中) | <sub>01</sub>

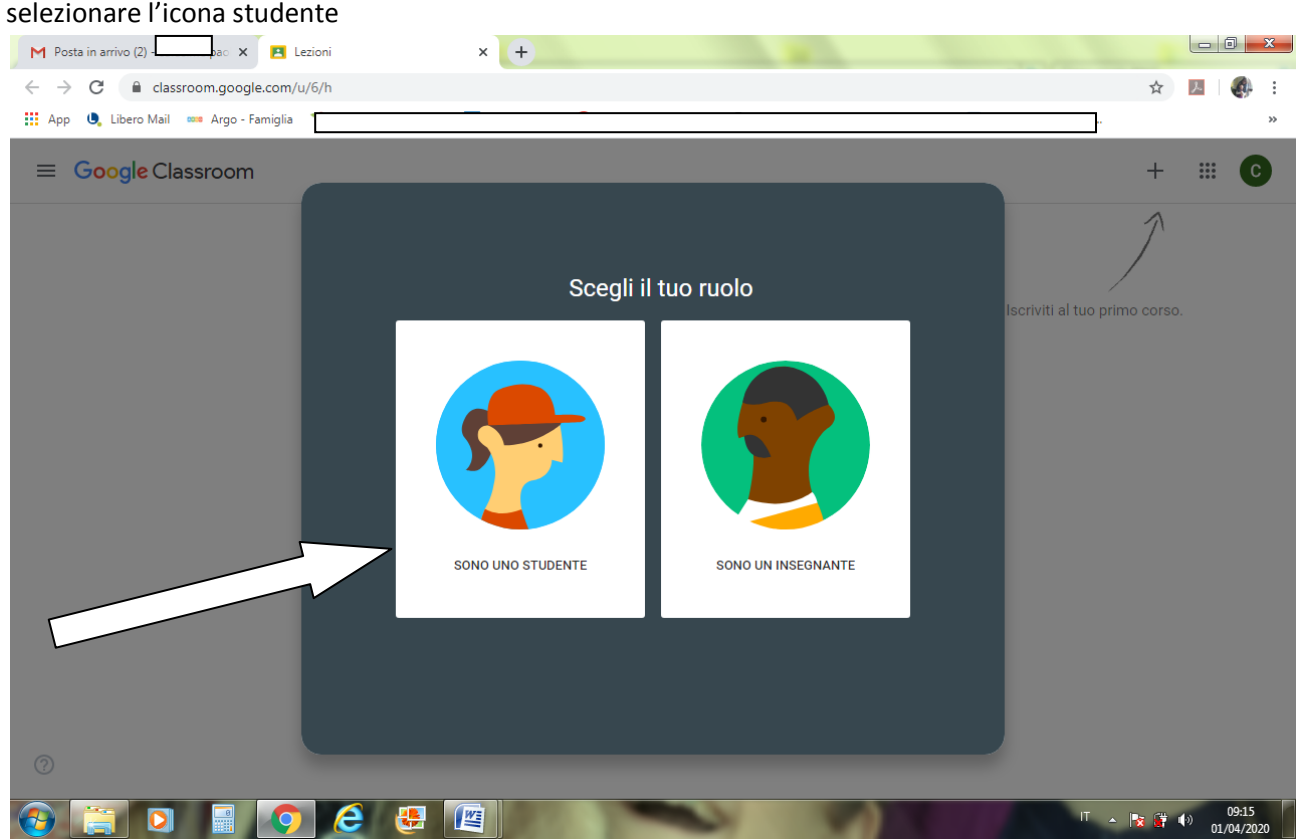

#### Premere il segno più per inserire i codici delle lezioni dell'alunno

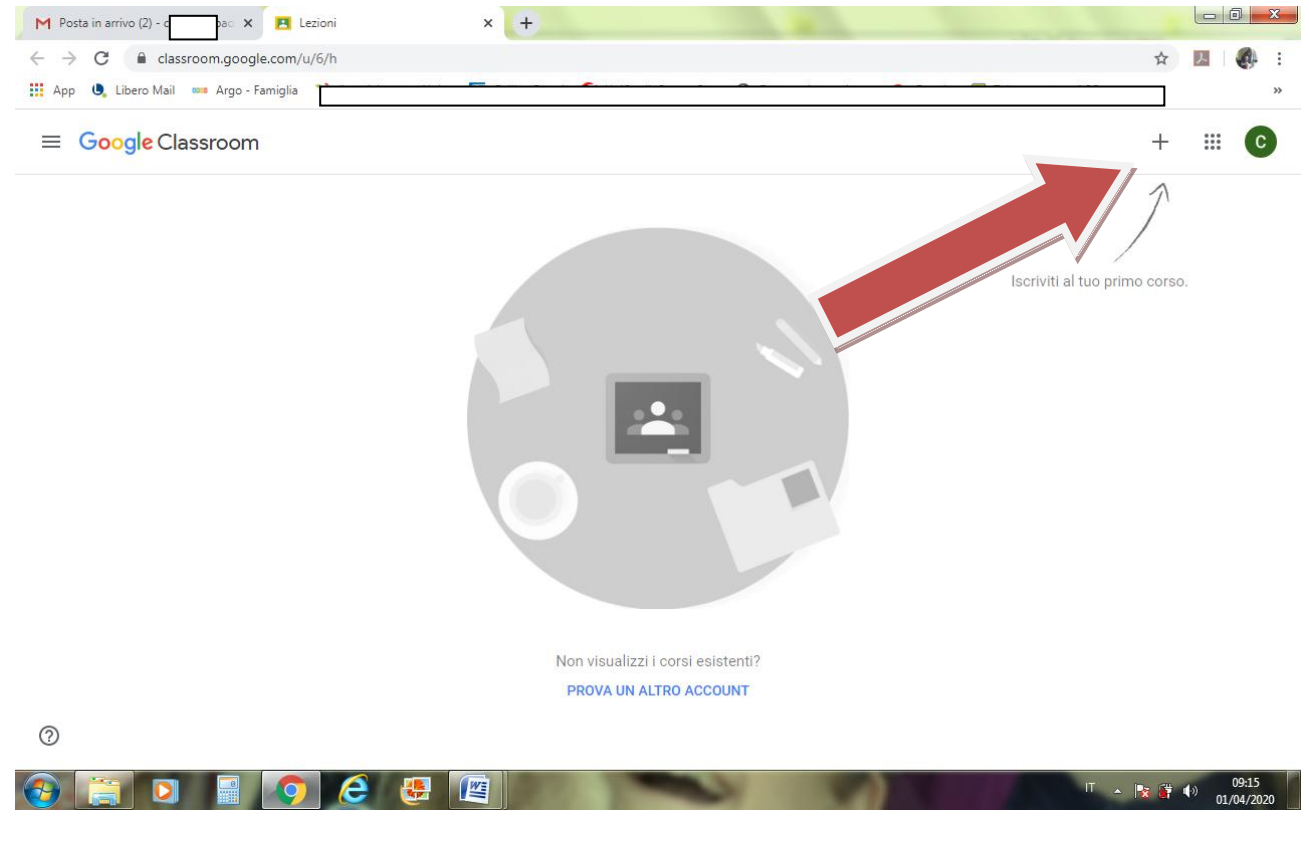

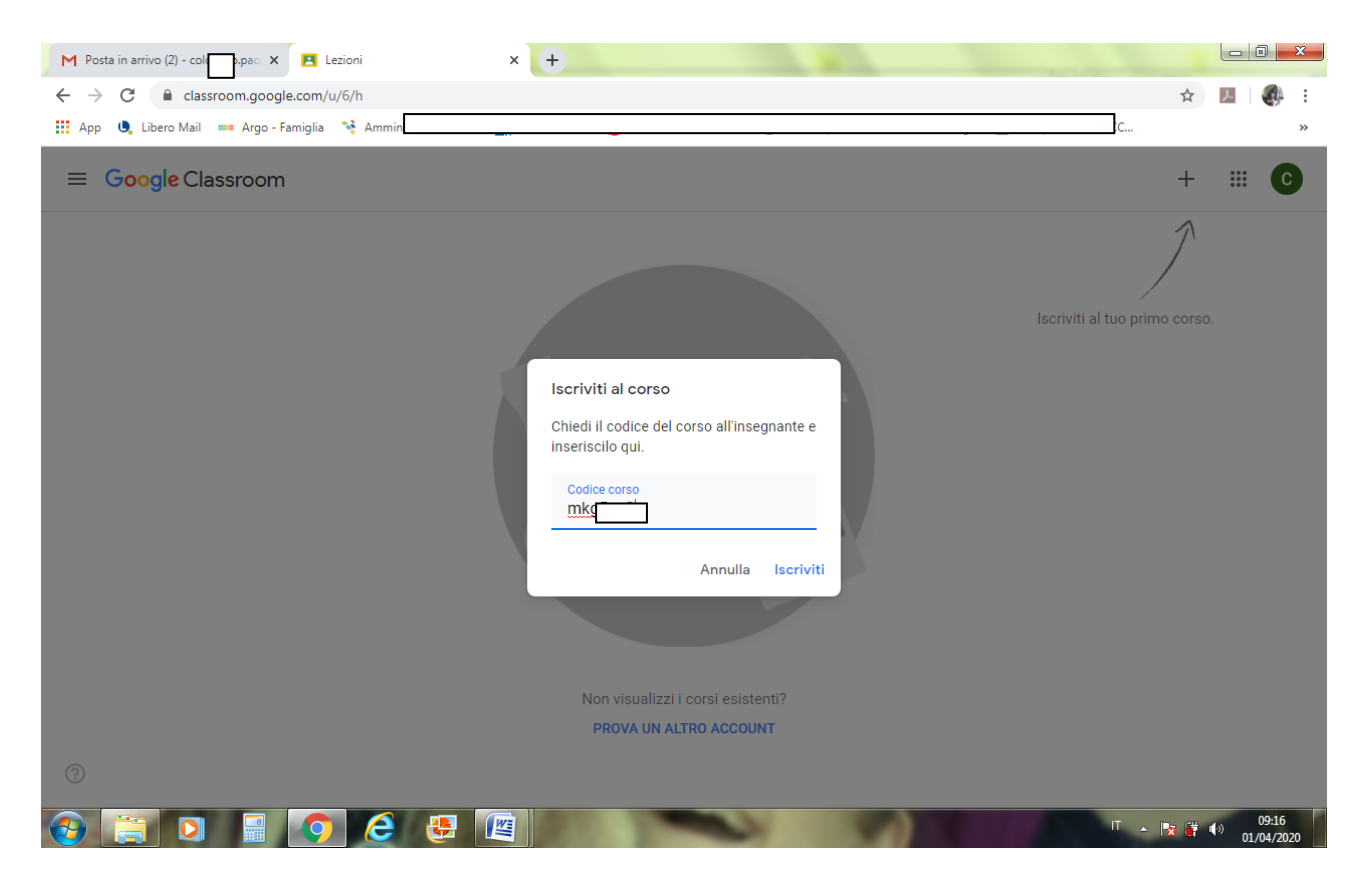

Consigli:

se accedi da uno smartphone o un tablet e hai difficoltà ad impostare due email è possibile accedere direttamente da internet:

- apri internet
- digita classroom
- apri classroom
- clicca "prova con un altro account"
- seleziona " utilizza un altro account"
- e digita le nuove credenziali